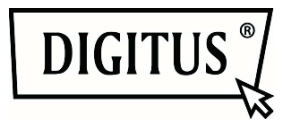

# **DIGITUS® Plug&View IP kameraları**

**Hızlı Kurulum Kılavuzu (QIG)** 

## *Kutunun içindekiler*

- 1 X Plug&View IP kamera
- 1 X kablolu güç beslemesi
- 1 X Ethernet kablo
- 1 X Hızlı Kurulum Kılavuzu
- 1 X Montaj Kiti

Opsiyonel:

1 X Tavana/Duvara Monte

- 1 X CD yardımcı programları içerir
- 1 X çıkarılabilir anten

*Karmaşık ağ ayarları olmadan kolay ve hızlı bir şekilde ayarlanabilen ve kullanılabilen Plug&view IP kamerasını seçtiğiniz için teşekkür ederiz.* 

# **1 Hazırlık**

IP kameranızı kullanabilmeniz için önce bazı hazırlıkların yapılması gerekir.

## *Anteni takın*

Kablosuz anteni konektöre takın ve montaj cıvatalarını sıkın.

# *Güç kaynağını takın*

Güç kaynağının kablosunu kameranın "Power" (Güç) bağlantısına takın.

## *Kamerayı yönlendiriciye takın (örn. AVM Fritz!Box, Telekom Speedport vb.)*

Ürünle birlikte verilen ağ kablosunun bir ucunu kameranın LAN bağlantı noktasına takın. Ağ kablosunun diğer ucunu yönlendiricinizin arkasında "LAN" şeklinde işaretlenmiş konektörlerin birine takın. Bazı yönlendiricilerde sadece bir LAN bağlantısı bulunurken bazılarında birkaç bağlantı bulunur. Yönlendiricinizde çalışır durumda bir internet bağlantısı olmalıdır.

## *SD kartı takın*

Plug&View IP kameraları 32 GD depolama kapasitesine kadar MicroSD kartlarını destekler, bu kartları satıcılardan alabilirsiniz. IP kameranızla çekilen fotoğraflar veya videolar daha sonra bu kartta kaydedilecektir.

Kameranızın bir dış bağlantı noktası varsa ve mevcut dahili belleği yoksa, MicroSD kartınızı yerine tam oturuncaya kadar ilgili dilime takın.

# **2 Plug&View Kullanıcı Hesabını Ayarlama**

Plug&View kameranızı istediğiniz zaman ve istediğiniz yerde kullanmak ve video görüntüsünü almak için kameranızı bir Plug&View kullanıcı hesabına kaydetmeniz gerekir. Kurulum ve kontrol, akıllı telefonunuzdan/tabletinizden yapılabileceği gibi bir kişisel bilgisayardan da yapılabilir.

## **2.1 Akıllı telefonunuzla/tabletinizle bir kullanıcı hesabı oluşturma**

Bir Apple<sup>®</sup> iOS cihazınız varsa Apple App Store 'da "DIGITUS<sup>®</sup> Plug&View" Uygulamamızı bulabilirsiniz. Google Android iOS kullanan akıllı telefonlarda ve tabletlerde Google™ Play Mağazasında "DIGITUS® Plug&View" Uygulamamızı bulabilirsiniz.

İlgili App Store 'un Arama alanına "Digitus" veya "DIGITUS Plug&View" ifadelerini girin.

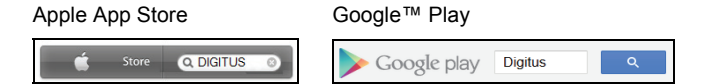

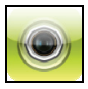

Arama sonuçlarında "DIGITUS® Plug&View" Uygulaması bu simgeyle işaretlenecektir.

Daha sonra uygulamayı mobil cihazınıza kurun.

Uygulamayı tabletinizde veya akıllı telefonunuzda başlatın. Hesabınızı oluşturmak için 2 seçeneğe sahipsiniz:

- 1. Daha önceden bir Google hesabınız varsa, plug&View Uygulamanızı kullanmak için Google hesabınızı kullanabilirsiniz veya
- 2. Ayrı bir kullanıcı adı ve parolayla doğrudan yeni bir Plug&View hesabını oluşturun.

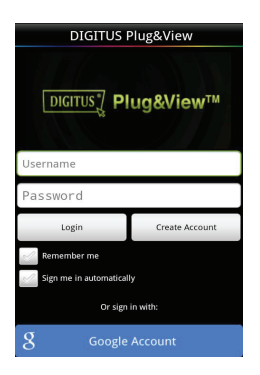

#### *1. Bir Google hesabıyla oturum açma*

"Google account" öğesine tıklayın. Daha sonra oturum açmak için Google posta adresinizi ve parolanızı kullanabilirsiniz.

Veya

#### *2. Plug&View ile yeni hesap oluşturma*

"Create Account" öğesine tıklatın. Bir sonraki sayfada kullanıcı adını, parola seçin ve e-posta adresinizi doğrulayın.

Daha sonra plug&View hesabınızı oluşturmak için "Apply" öğesine dokunun. Bir sonraki adım olarak hesabınızın kilidini nasıl açacağınızı belirten talimatları içeren bir e-posta alacaksınız. Daha sonra kullanıcı adınızı ve parolanızı kullanarak "Login" bölümünde Uygulamada oturum açın. Şimdi kameranızı hesaba ekleyebilirsiniz (öğe 3 ile devam edin).

## **2.2 Kişisel bilgisayarınızla kullanıcı hesabı oluşturma**

Lütfen web sitesini ziyaret edin.

Daha sonra "Login | My camera administration" öğesine sağ tıklatın.

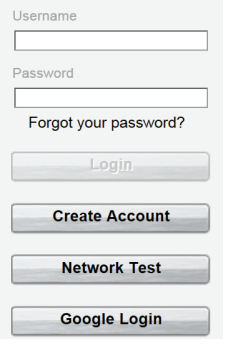

#### *1. Google hesabınızla oturum açma*

"Google Login" öğesine tıklayın. Daha sonra oturum açmak için Google posta adresinizi ve parolanızı kullanabilirsiniz.

#### Veya

#### *2. Plug&View ile yeni hesap oluşturma*

"Create Account" öğesine tıklatın. Lütfen bir sonraki sayfada bulunan bilgileri tamamlayın ve "Apply" öğesiyle girdilerinizi onaylayın. Bir sonraki adım olarak hesabınızın kilidini nasıl açacağınızı belirten talimatları içeren bir e-posta alacaksınız. Oturum açma sayfasında kullanıcı bilgilerinizle oturum açabilir ve kameranızı ekleyebilirsiniz.

# **3 Plug&view IP kamerasını ekleme**

## **3.1 Akıllı telefonunuzla/tabletinizle**

Kameranızı kaydetmek için Plug&View Uygulama menüsünde "Add Camera" öğesini seçin. Bu, akıllı telefonunuz/tabletinizde QR kodunun taranmasıyla veya etkinleştirme verilerinin manüel olarak girilmesiyle kolayca yapılabilir.

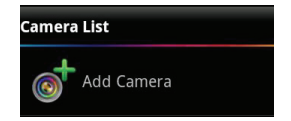

Aşağıdaki cihazlar QR kodunu taramak için uygundur: Apple iPhone<sup>®</sup>, Apple iPad<sup>®</sup>, Android akıllı telefonu, Android tablet (arkası entegre kameralı).

MAC adresini, etkinleştirme kodunu ve QR kodunu bu kılavuzun son sayfasında bulabilirsiniz.

*Not:* Mobil cihazın Android sürümü en az 2.3.5 veya üzeri olmalıdır.

Kameranızın bir ağ kablosu üzerinden yönlendiricinize bağlanması gerektiğini belirten bir uyarı alacaksınız.

## *QR Kodlarını tarayarak kamerayı ekleme*

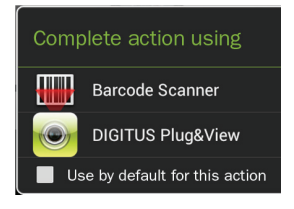

Lütfen bir sonraki sayfada "Scan QR Code" seçeneğini seçin. Mobil cihazın QR kodunu tarama fonksiyonu etkinleşir.

Cihazınızda QR kodlarını taramak için önceden kurulmuş bir veya birkaç uygulama varsa, açılır bir seçim sunulacaktır.

"DIGITUS® Plug&View" öğesini tıklatarak DIGITUS® Uygulamasının kodu taramasını sağlayın.

Android cihazları ekranı karelere bölerek görüntüler. QR kodu kareli çizgilere yerleşinceye kadar kamerayı ileri veya geri hareket ettirin.

Apple<sup>®</sup> iOS cihazları kareli çizgileri göstermez. Bir Apple<sup>®</sup> iOS cihazıyla QR Kodunu taramak için cihazı tanıyıncaya kadar cihazı birkaç defa geri ve ileri hareket ettirmeniz gerekebilir.

### *MAC adresini ve etkinleştirme kodunu manüel olarak girmekle kamerayı ekleme*

MAC adresi ve etkinleştirme kodu bu kılavuzun son sayfasında bulunmaktadır. Plug& View Uygulamasında "add camera" öğesini seçtikten sonra lütfen "MAC" bölümünde bulacağınız rakam ve harflerin kombinasyonunu girin. Daha sonra etkinleştirme kodunu girin ve "Apply" öğesine tıklayın.

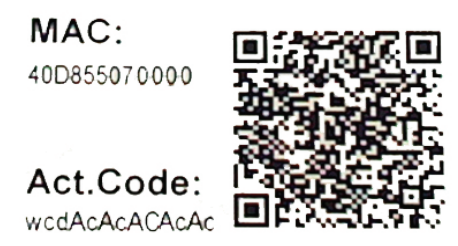

Kamerayı ekledikten sonra lütfen uygulamanın kamera listesini ve kameranızın küçük önizleme görüntüsüyle görüntülenip görüntülenmediğini kontrol edin.

## **3.2 Kamerayı Tarayıcı üzerinden kişisel bilgisayara ekleme**

http://www.plug-view.com adresinde kameranızda ilk defa oturum açtıktan sonra MAC adresinin ve etkinleştirme kodunun kayıt sayfasına otomatik olarak yönlendirileceksiniz.

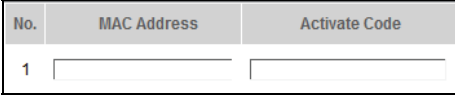

Sayfanın Java kullandığını ifade eden bir mesaj görürseniz, lütfen "Details" öğesine tıklayın ve bilgisayarınıza Java kurmak için bir sonraki ekranda bulunan talimatları yerine getirin. Bu, web sitesinin video özelliklerini kullanabilmenin bir ön şartıdır. Java'nın başarılı kurulumundan sonra web sitesini yeniden yükleyin.

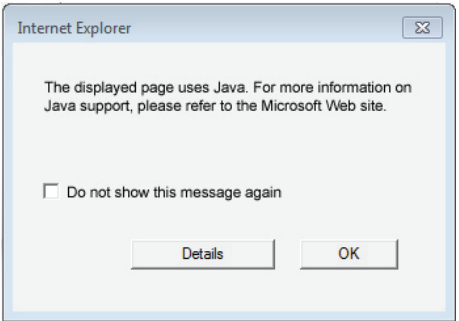

Kişisel bilgisayarınızın güvenlik ayarları **Java kurulumundan sonra bir uyarı mesajı görüntülemesi halinde** OK tıklayarak Java'yı çalıştırmayı kabul edin.

Aynı şekilde **Windows Firewall** tarafından Java'nın internetle iletişimine izin verildiğine dair olası mesajını onaylayın. Multimedya ve kontrol fonksiyonları için Internet Explorer'da OCX bileşeninin, Firefox ve Chrome'da VLC Ortam Yürütücüsü'nün kurulması gerekir. Gerekirse, kullanıcı arayüzünde ilgili bir indirme bağlantısı görüntülenecektir.

MAC adresi ve etkinleştirme kodu bu kılavuzun son sayfasında bulunmaktadır. Uygun alanların ikisini de girin ve "Apply" öğesine tıklayın.

Kamerayı kamera listesine başarılı bir şekilde ekledikten sonra lütfen kameranızın küçük bir önizleme görüntüsüyle görüntülenip görüntülenmediğini kontrol edin.

#### **Plug&View kameranızı bir ağ kablosuyla kullanmaya devam etmeyi planlıyorsanız, kurulum burada tamamlanır.**

Ancak yer seçiminde mümkün olan en büyük esneklik için WLAN'da kablosuz varyantı kullanmak istiyorsanız lütfen okumaya devam edin.

# **4 WLAN Ayarlama**

IP kamerasıyla WLAN Yönlendiricisi / Erişim Noktası arasında kablosuz (WLAN) iletişim kişisel bilgisayarda tarayıcı üzerinden yapılır

Kameranızın başarılı bir şekilde kurulmasından sonra http://www.plug-view.com web sitesinde oturum açın. "Login | My camera administration" öğesine tıklayın.

Plug&View kullanıcı adınızı kullanın veya Google-Login seçin. Google hesabınızda oturum açmamışsanız otomatik olarak Google oturum açma sayfasına yönlendirileceksiniz.

Oturum açma detaylarınızı girdikten sonra kameraya genel bakış sayfasını görebilirsiniz. Lütfen burada kameranızın küçük önizleme görüntüsüyle görüntülenip görüntülenmediğini kontrol edin.

Sağ tarafta, kamera görüntüsünün üzerinde bazı simgeler göreceksiniz. Kameranın kullanıcı arayüzüne yönlendirilmek için "Settings" simgesine tıklatın.

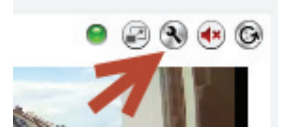

Akabinde açılan oturum açma sayfasında "admin" kullanıcı adı ve "admin" parolasıyla oturum açın. "Autologin" seçeneğini seçerseniz konfigürasyon menüsüne bir sonraki girişinize otomatik olarak oturumunuz açılacaktır. "Login" öğesini tıklatın.

Kablosuz ayarlarını yapılandırmak için kameranın kullanıcı arayüzünde WIFI öğesine tıklayın.

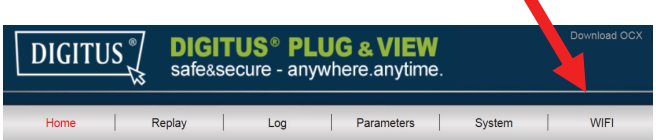

Bir arama penceresi açılacaktır, bu pencerede çevrenizde bulunan kablosuz ağlar görüntülenir. Lütfen ağınızın tanımlayıcısını (SSID) seçin ve "OK" ile doğrulayın.

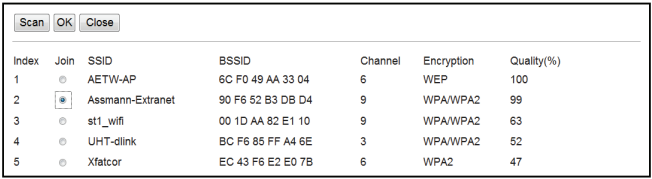

Bir sonraki pencerede WLAN anahtarını (anahtar) girin ve "OK" ile onaylayın.

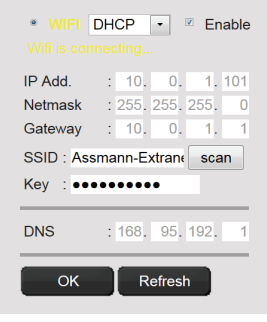

Yönlendiricinizin bir DHCP sunucusu gibi çalıştığından emin olun. Bu, hemen tüm yönlendiricilerde fabrika ayarıdır. Bu, kablosuz LAN ağınız ile bağlantıyı kuracaktır. "Wifi connection is made" mesajı SARI renkle yanıp sönecektir. Bağlantı başarılı bir şekilde kurulmuşsa bu yönde bir mesaj ayrı bir pencerede görüntülenecektir. Daha sonra ekran "WI-FI connection" olarak değişecektir.

#### **Şimdi ağ kablosunu kameradan çıkarabilir ve tarayıcı penceresini kapatabilirsiniz.**

Tebrikler. Az once Plug&view IP kamerası kurulumunu tamamladınız. Şimdi IP kameranıza istediğiniz zaman akıllı telefonunuzdan, tablet kişisel bilgisayarınızdan veya bir web tarayıcısından erişebilirsiniz.

#### **Ticari Markalar**

DIGITUS bir ASSMANN Electronic GmbH tescilli markasıdır. Apple, Apple App Store Apple Inc. tescilli markalarıdır. Android, Google, Google Play Google Inc. tescilli markalarıdır. AVM Fritz!Box bir AVM Computersysteme Vertriebs GMBH tescilli markasıdır

Telekom Speedport bir Deutsche Telekom AG tescilli markasıdır.

#### **Not:**

Burada belirtilmeyen tüm diğer ticari markalar ilgili sahiplerinin mülkiyeti altındadır.

Bu kılavuzda bahsi geçen ticari markalar veya ticari isimler çalışma adımlarını açıklamak için kullanılmıştır ve serbestçe kullanılabileceği anlamına gelmez. Tüm durumlarda ilgili hak sahiplerinin mülkiyeti altındadırlar.

ASSMANN Electronic GmbH hereby IP kameralarının Plug&View tipi olup 1999/5/EC Direktifinin şartlarına ve hükümlerine uygun olduğunu beyan eder. Uyumluluk Beyanının tam metnini şu adreste bulabilirsiniz: http://www.digitus.info.